## Unohtuneen Office365 salasanan vaihto

Ohjeet unohtuneen Office365 -salasanan vaihtamiseen

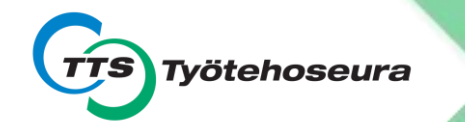

#### Käyttäjätunnuksesi löydät tarvittaessa saamaltasi Käyttäjätunnuksesilomakkeelta

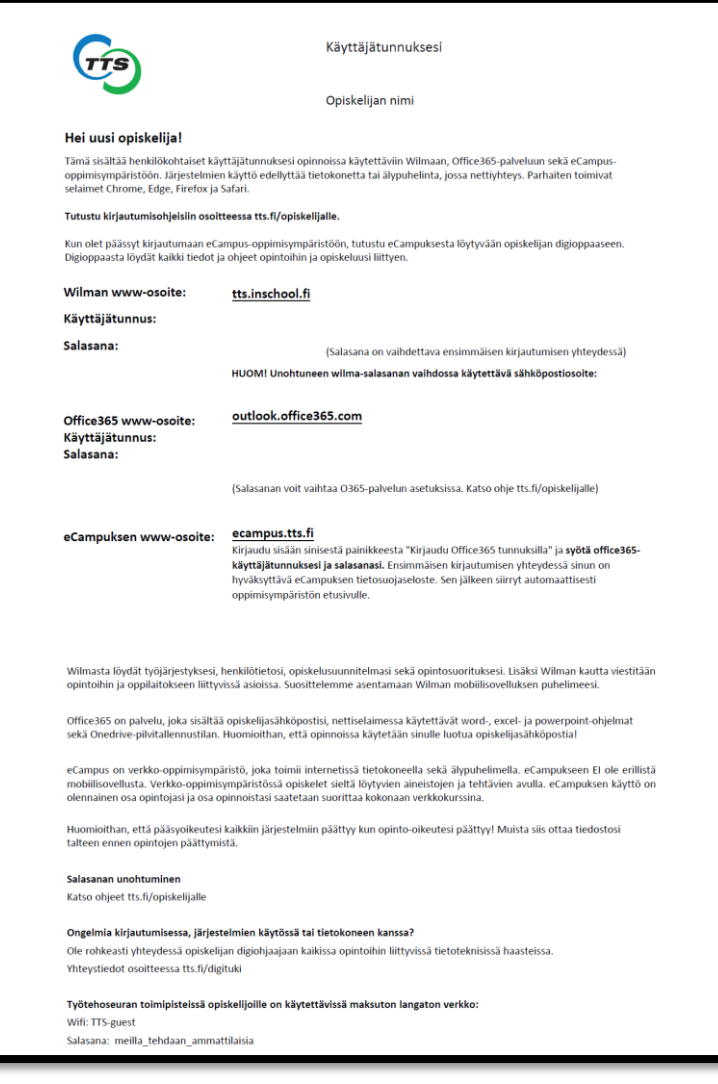

#### 1. Aloita siirtymällä osoitteeseen <outlook.office.com>

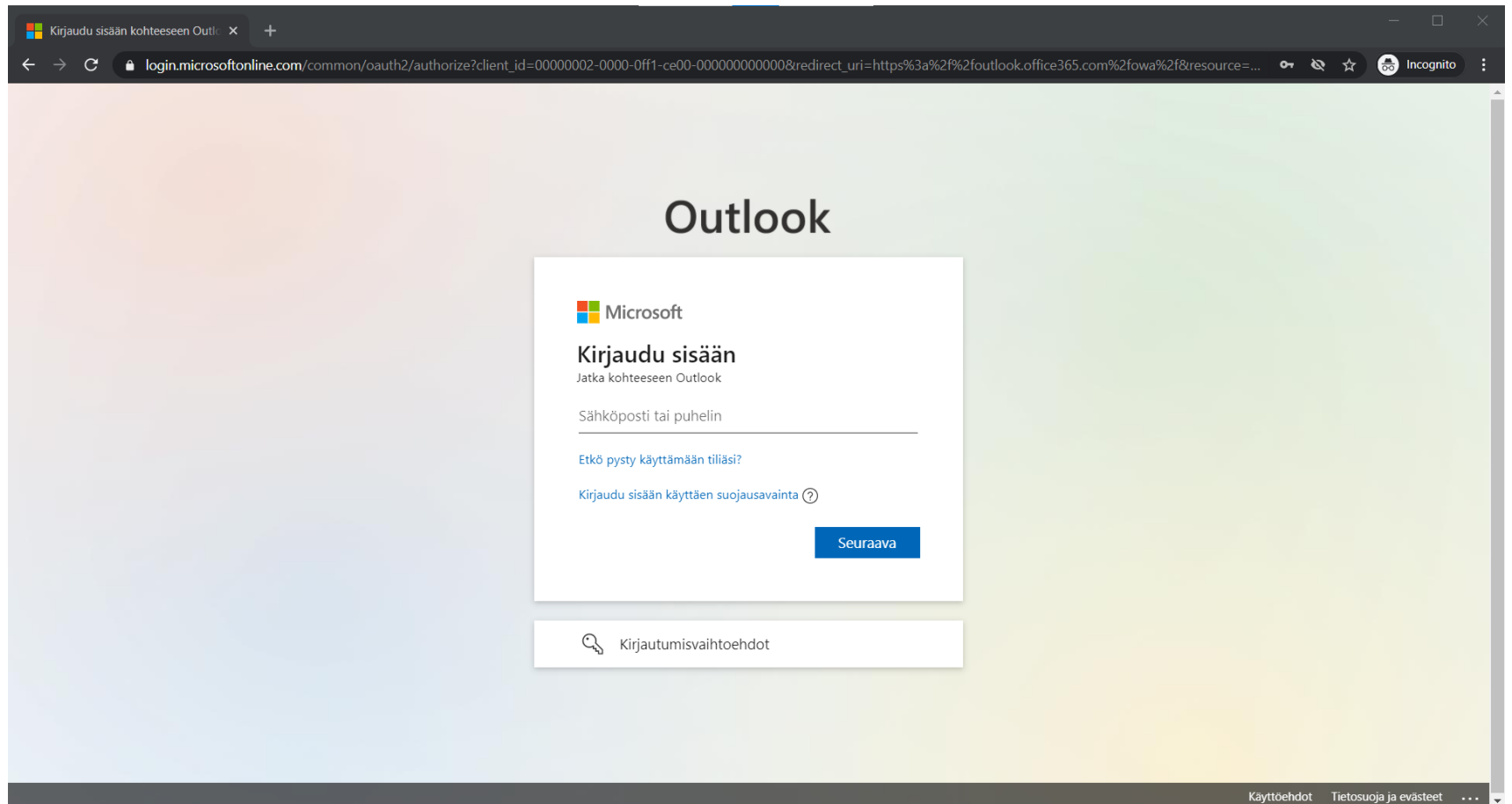

#### 2. Paina Etkö pysty käyttämään tiliäsi? -painiketta

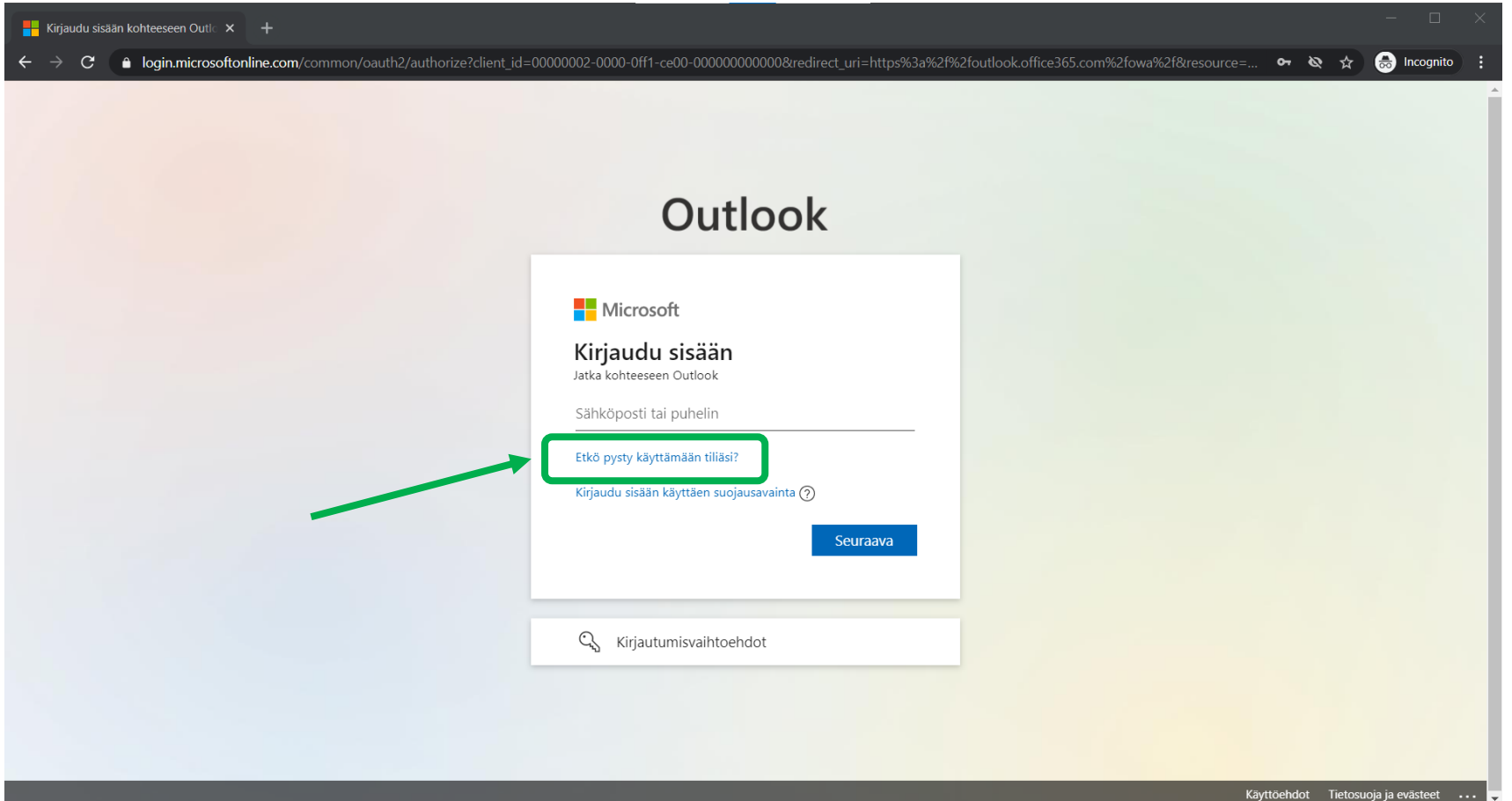

#### 3. Anna @edu.tts.fi –päätteinen käyttäjätunnuksesi ja kirjoita kuvassa näkyvät merkit tai ääneen toistetut sanat

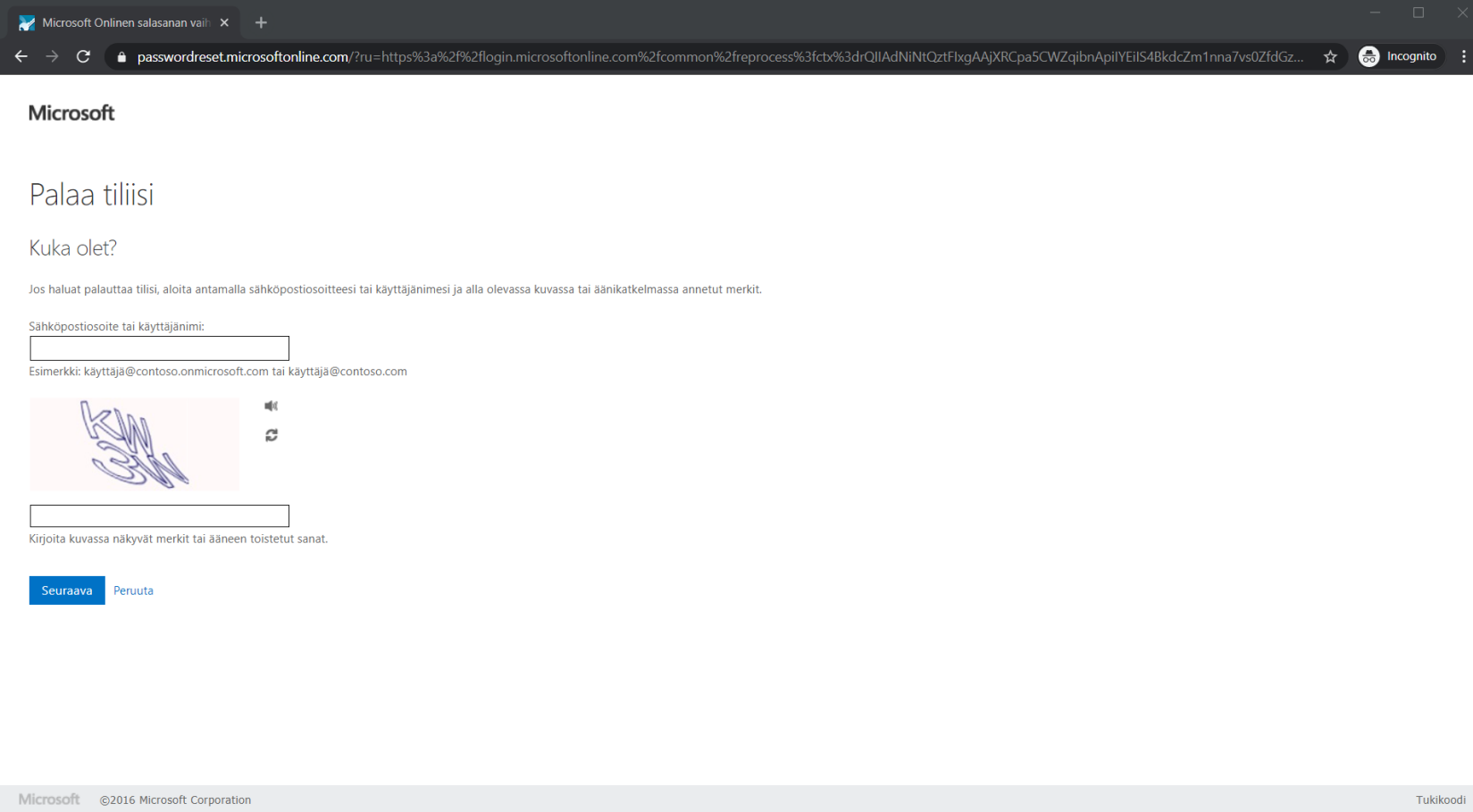

## 4. Paina Seuraava -painiketta

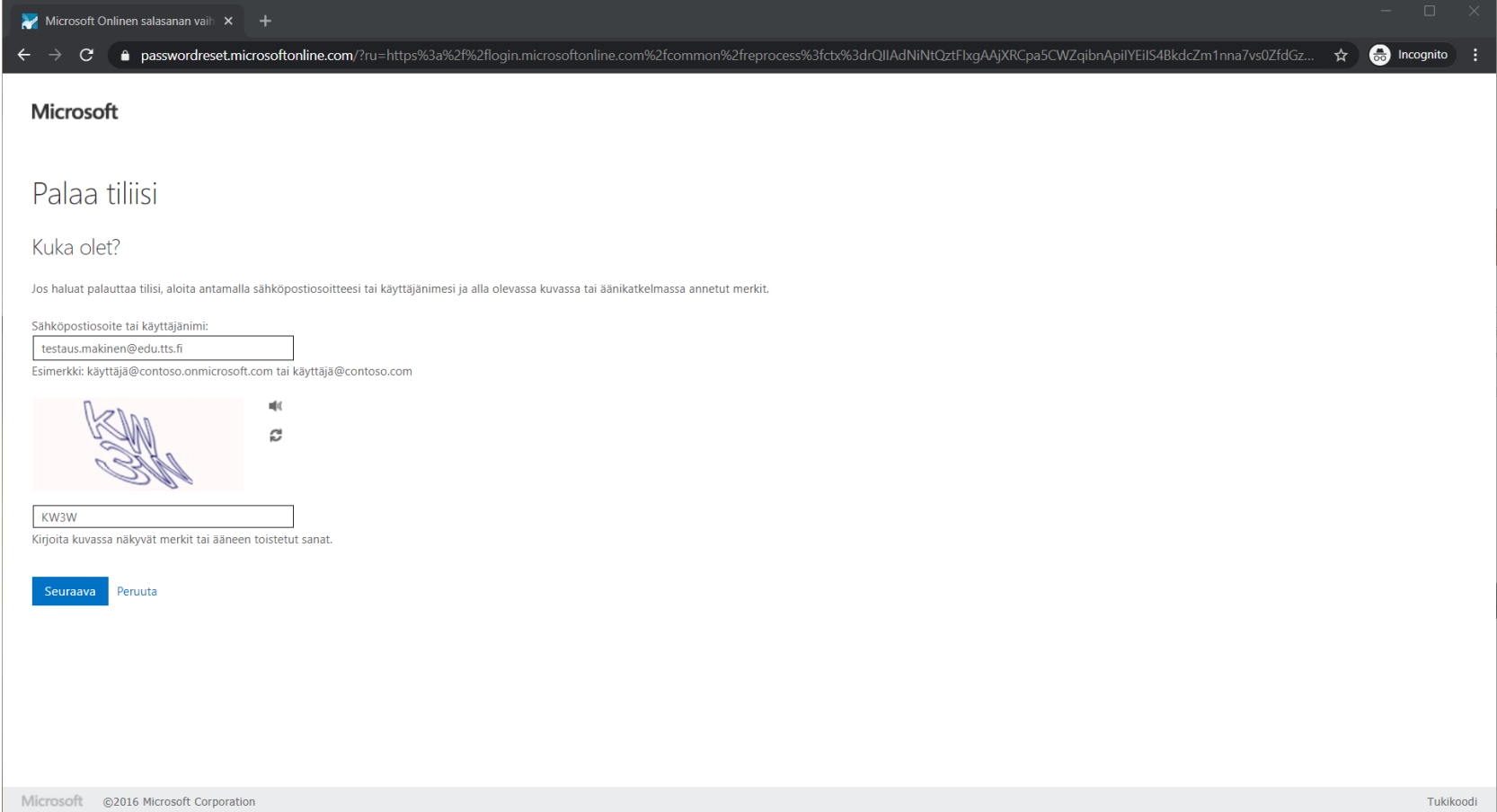

## 5. Anna puhelinnumerosi

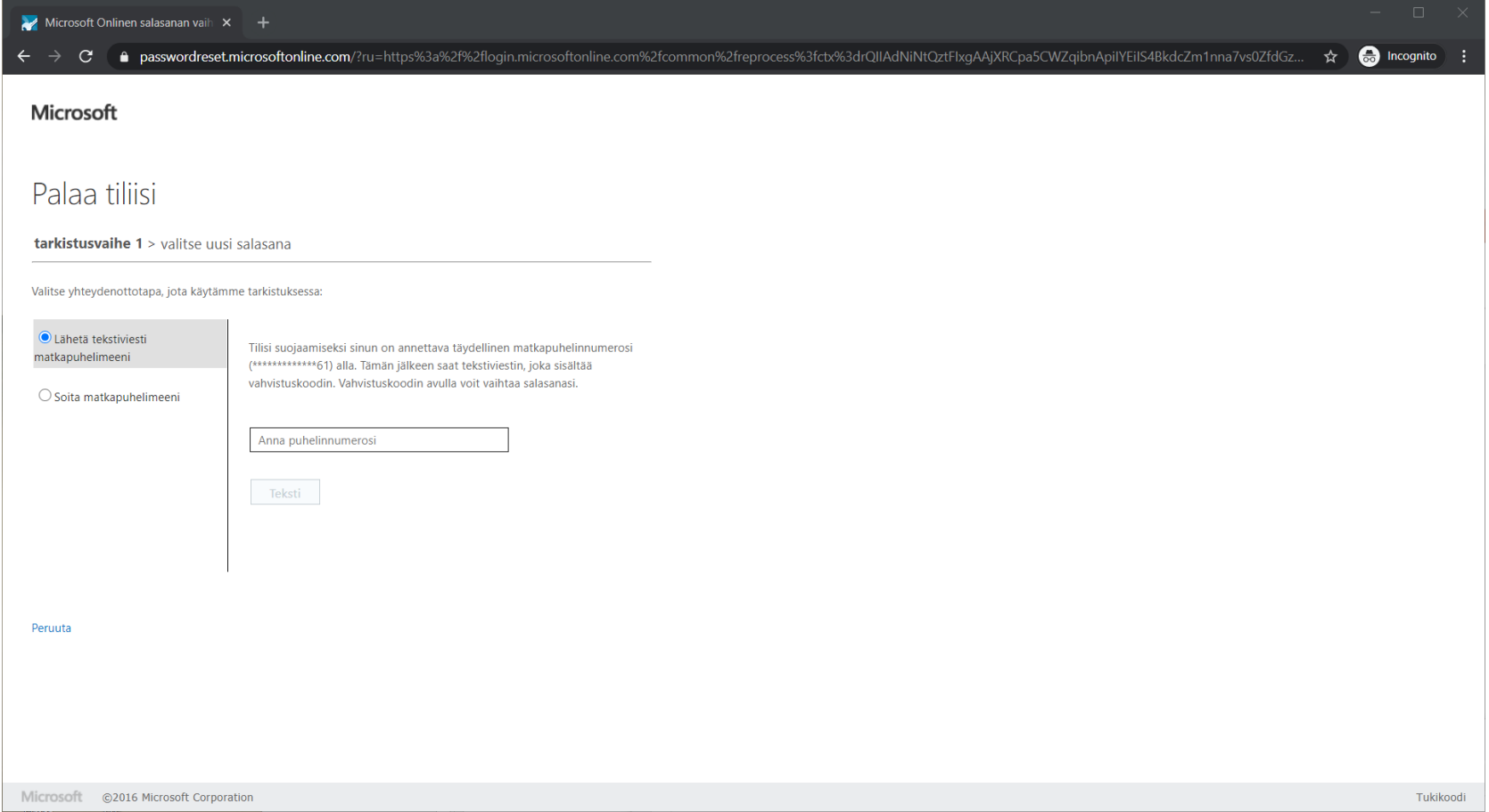

#### 6. Syötettyäsi puhelinnumerosi, paina Teksti -painiketta

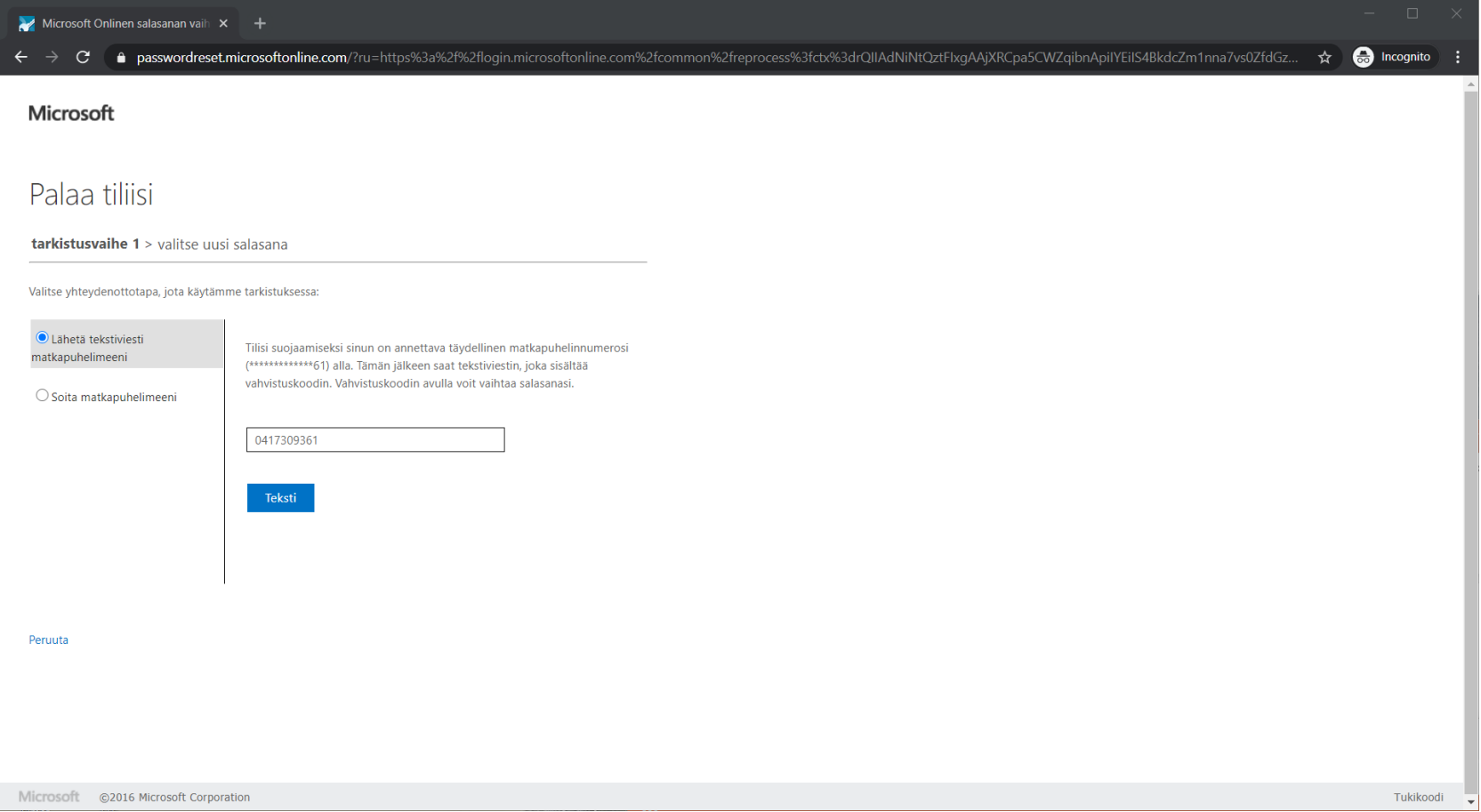

#### 7. Anna tekstiviestitse saamasi koodi Anna vahvistuskoodisi -kenttään

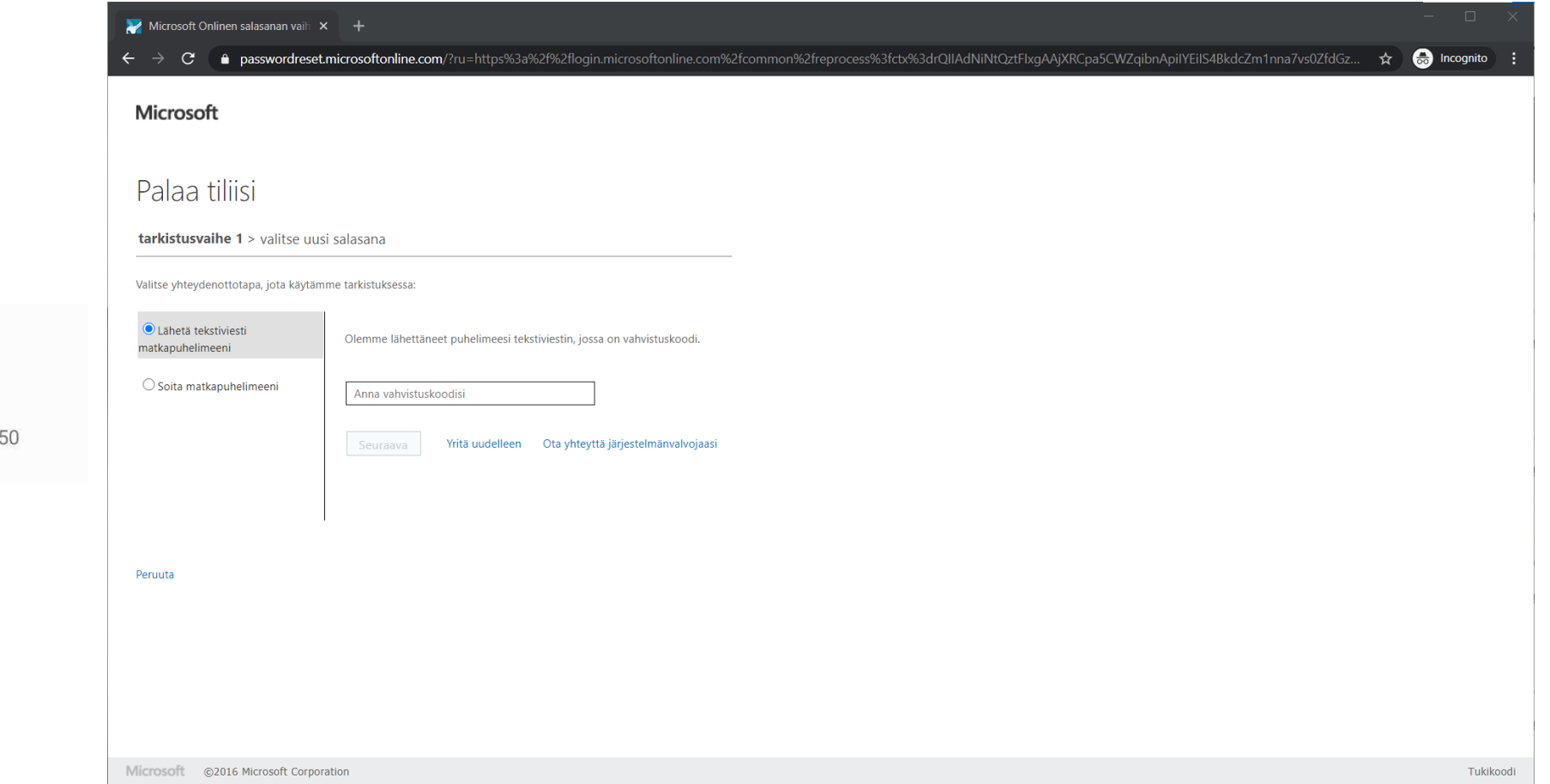

Työtehoseura Ry todennuksessa käytetään vahvistuskoodia 208540.

15

## 8. Paina Seuraava- painiketta

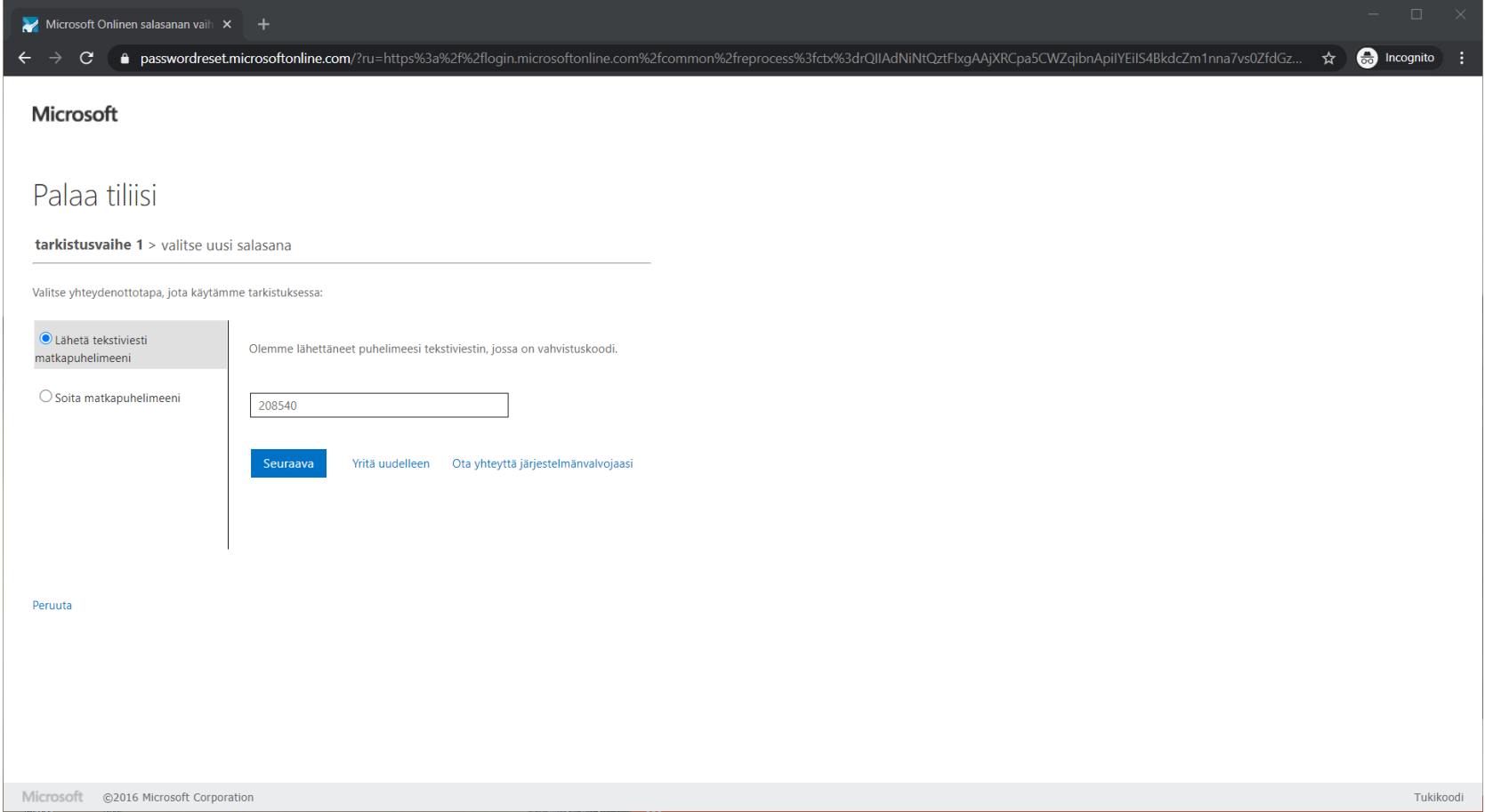

#### 9. Anna uusi salasana ja vahvista uusi salasana

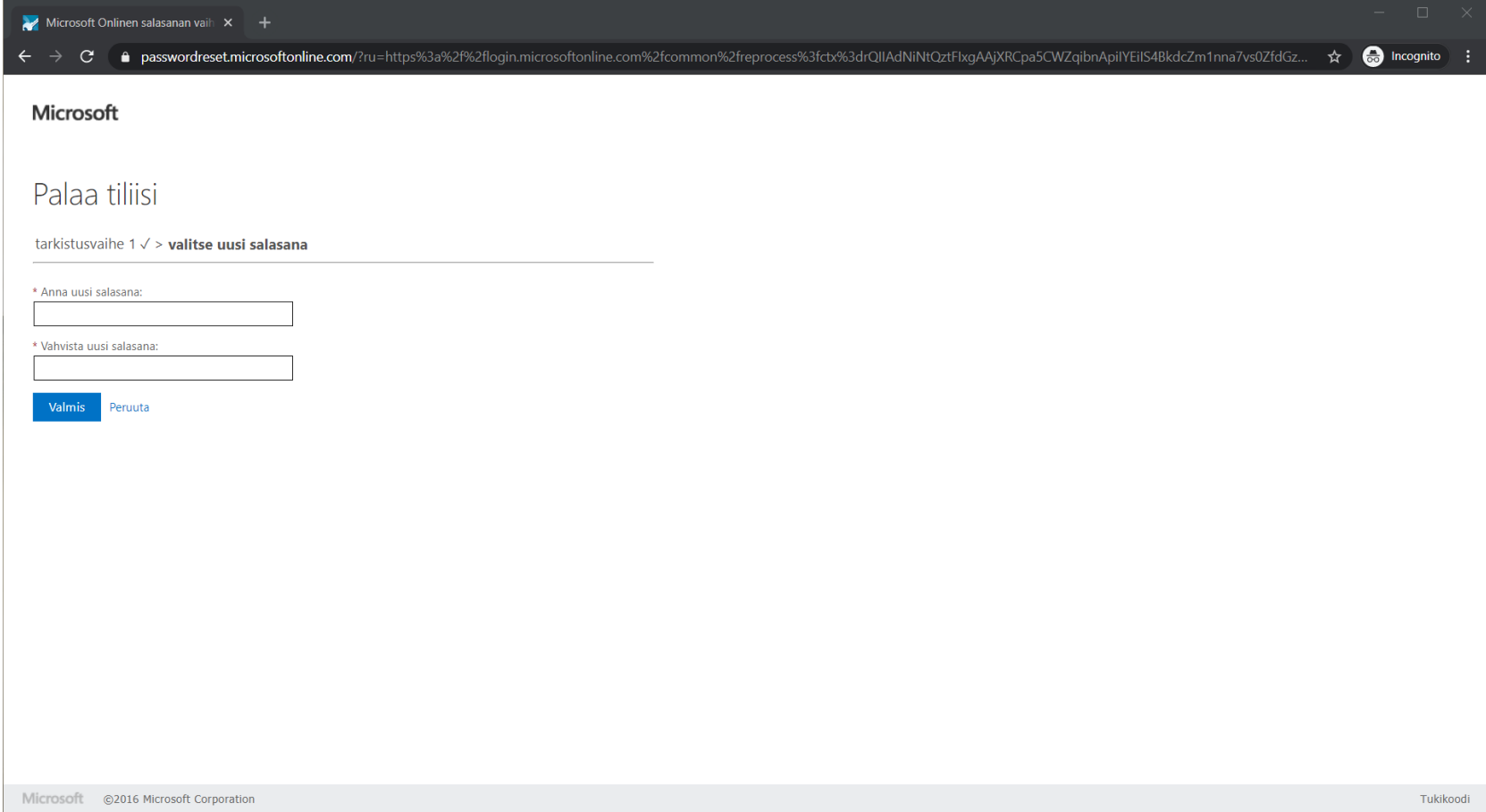

#### 10. Paina Valmis -painiketta

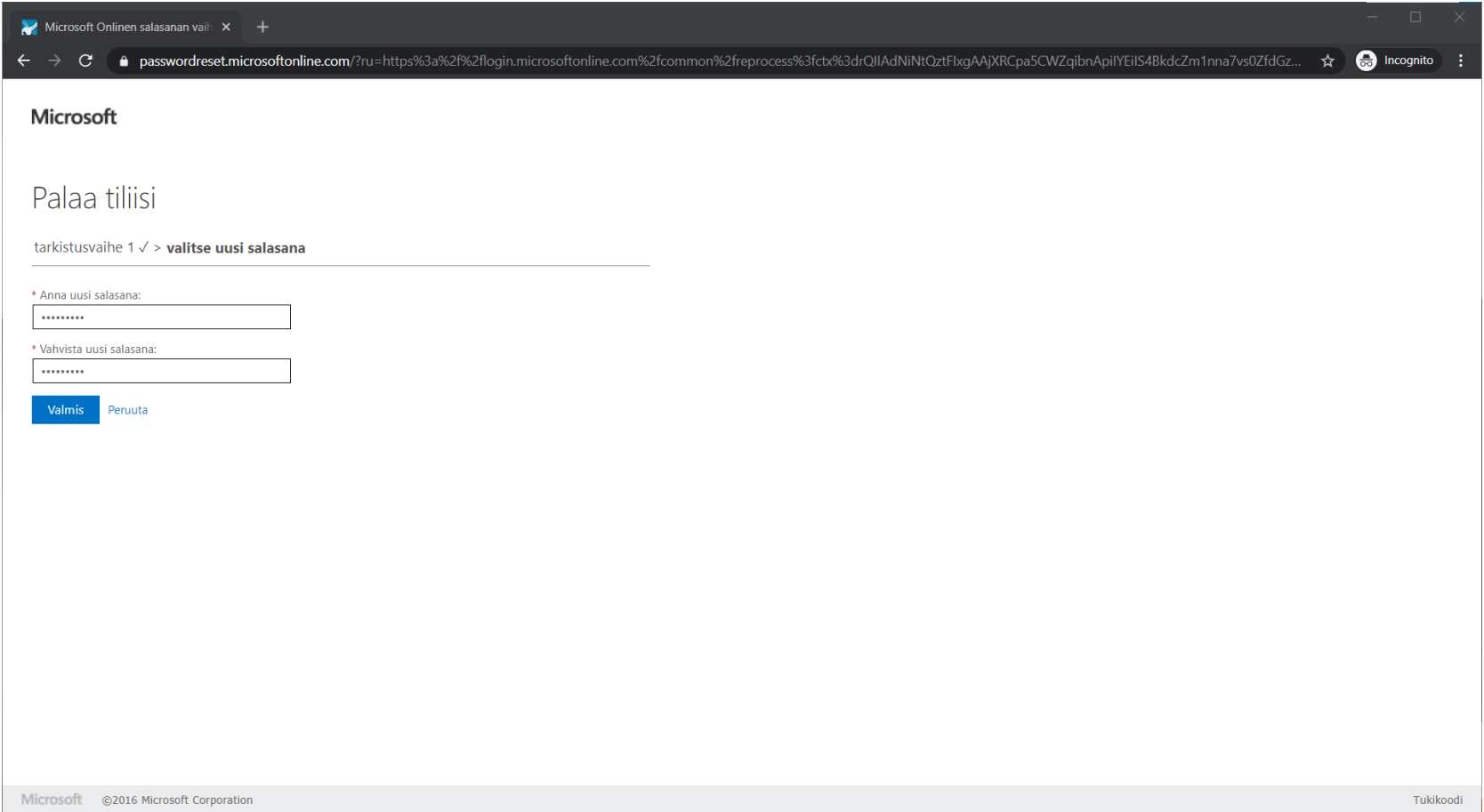

#### 11. Salasanasi on nyt vaihdettu. Voit kirjautua nyt sisään painamalla napsauttamalla tästä linkkiä

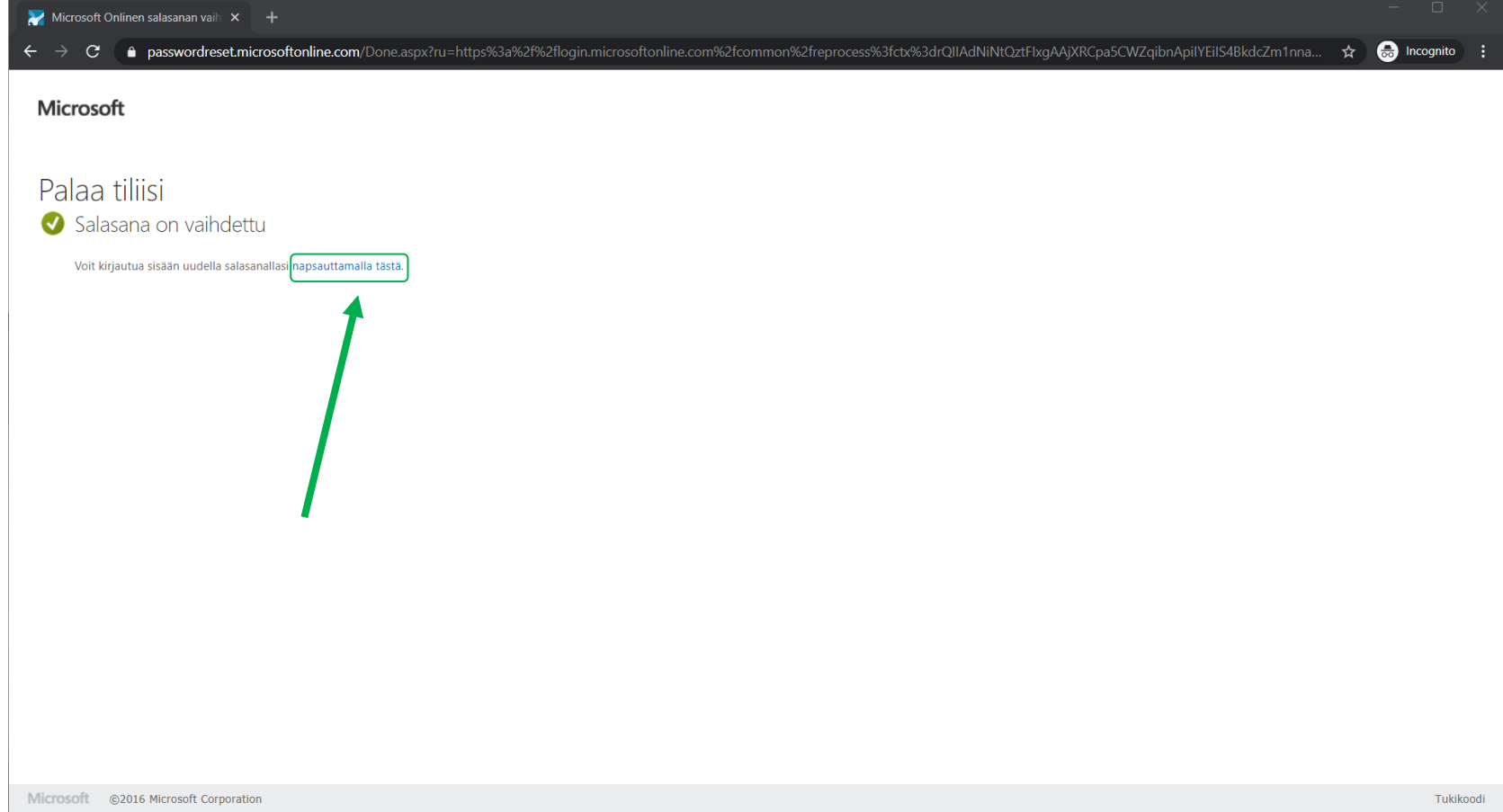

#### 12. Kirjaudu sisään käyttäen uutta vaihtamaasi salasanaa

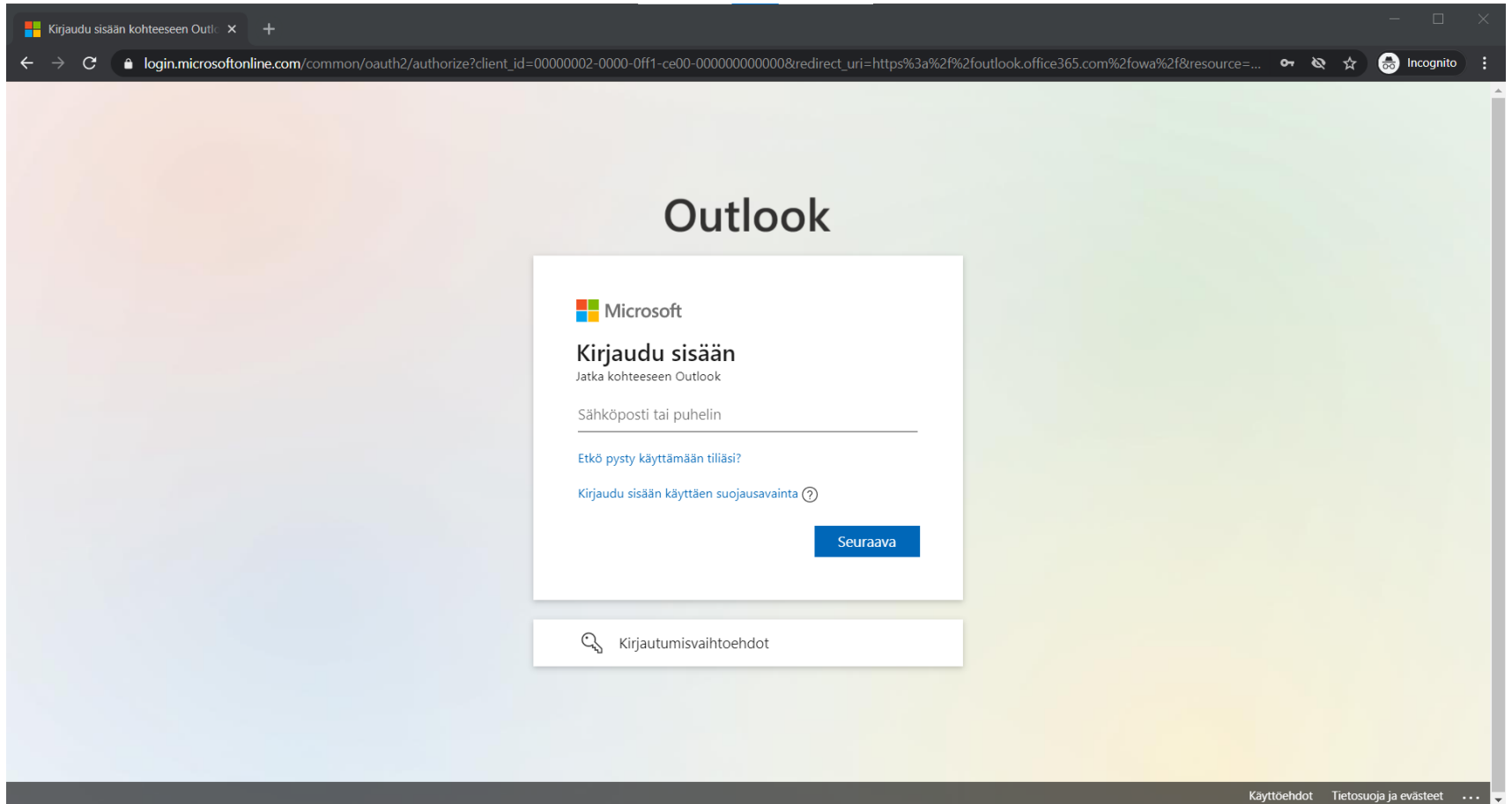

# Tukea kirjautumiseen:

[www.tts.fi/digituki](https://www.tts.fi/opiskelijalle/verkko-opiskelu/opiskelijan_digiohjaus)

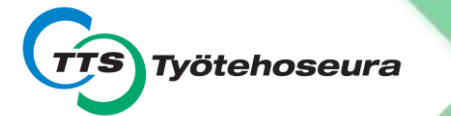